# **Supra**® **Non-Member Access** *Supra Member Quick Reference*

### **Introduction**

Keyholders in an organization using the Supra® system with the Non-Member Access (NMA) feature enabled can authorize a non-member to access a Supra iBox or iBox BT LE.

- You can only grant access to Bluetooth<sup>®</sup> keyboxes in your inventory.
- Charges may apply to the agent or the organization (discuss specific pricing options with your organization).
- Non-members can access a keybox from 2 to 72 hours, as set by the keyholder.
- Non-members must fill out a registration form and download an eKEY app for their mobile device. For a list of supported phones, visit *www.supraekey.com/Documents/eKEY\_OS.pdf*.

### **Activate Non-Member Access Feature**

(**Note:** This one-time step **MUST** be performed to extend invitations via the eKEY app.)

#### **Steps**

- 1. Go to *[www.supraekey.com](http://www.supraekey.com)* and click **SupraWEB Login for Real Estate Agents** and log in.
- 2. From SupraWEB, click **SETTINGS**.
- 3. Click **Non-Member Access**.
- 4. Check **Enable Non-Member Access**.
- 5. Check to accept the *Terms and Conditions*.
- 6. Click **Save**.

### **Keyholders: Grant Non-Member Access from the eKEY App**

Use the eKEY app to grant access to your keyboxes for non-members.

#### **Steps**

- 1. Open the eKEY application.
- 2. Tap **SupraWEB**.
- 3. Login to SupraWEB with your key serial number, PIN, and organization.
- 4. Tap **Non-Member Access**.
- 5. Choose a keybox from the drop-down menu.
- 6. Tap **Grant Access** and **Next**.
- 7. Add the non-member's mobile phone number.
- 8. Choose the access start and end date and time (Access may be allowed between 2 to 72 hours).
- 9. Add notes about the listing for the non-member and click **Submit**.
- 10. Check to accept the *Terms and Conditions*.
- 11. Tap **Submit**. A text message and an email is sent to the non-member.

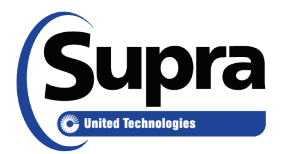

© 2019 United Technologies Corporation. All rights reserved. Supra is a part of UTC Climate, Controls & Security, and a unit of United Technologies Corporation. Supra and eKEY are registered trademarks of United Technologies Corporation. Other brand and product names are or may be the trademarks of, and are used to identify products or services of, their respective owners. **<b>a** a contract to the interval of the interval of the interval of the interval of the interval of the interval of the interval of the interval of the interval of the interval of t

## **Keyholders: Grant Non-Member Access to Your Keyboxes from SupraWEB**

#### **Steps**

- 1. From SupraWEB, select **LISTINGS**.
- 2. Click **Keyboxes**.
- 3. On the line of the keybox that you want to grant a non-member access to open, select the **Grant Non-Member Access** icon in the Actions column. If the keybox is not listed, use the **Add Keybox** link on the left to add a keybox.

*NOTE: If the non-member has already registered, their name and information is displayed. After setup is complete, a text message is sent to them with a link for them to download the eKEY app and register.*

- 4. Enter the mobile phone number for the non-member.
- 5. Choose the access start and end date and time (Access may be allowed between 2 and 72 hours).
- 6. Enter any notes about the listing for the non-member and click **Submit**.

*NOTE: Organizations decide if their members pay the non-member access fee; payment information may not display.*

- 7. Check to accept the *Terms and Conditions*.
- 8. Click **Submit**. A text message and an email are sent to the non-member.

### **Office Brokers: Grant Non-Member Access to Office Keyboxes from SupraWEB**

#### **Steps**

1. From SupraWEB in the *BROKER QUICK LINKS*, choose the **Non-Member Access** link.

2. On the line of the keybox that you want to grant a non-member access to open, select the **Grant Non-Member Access** icon in the Actions column. If the keybox is not listed, use the *Add Keybox* link on the left to add a keybox.

*NOTE: If the non-member has already registered, their name and information is displayed. After setup is complete, a text message is sent to them with a link for them to download the eKEY app and register.*

- 3. Enter the mobile phone number for the non-member.
- 4. Choose the access start and end date and time (Access may be allowed between 2 and 72 hours).
- 5. Enter any notes about the listing for the non-member and click **Submit**. A text message and email is sent to the non-member once keybox access is granted.

### **Create Non-Member Access Report**

Generate reports of non-members who have accessed your listings.

#### **Steps**

- 1. From SupraWEB, select **Reports**.
- 2. Choose *Create Non-member Access Report.*
- 3. Enter configuration for report.
- 4. Select **Create Report** to generate report.

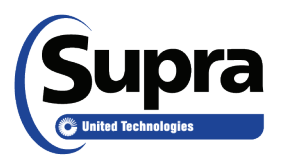